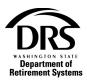

# Add a new member

Follow these steps to add a new member to a report.

1. Open the Process "Employer Reporting" to start a regular report or a correction report. The example below is for a correction report.

Home Employer Management 🗸 Processes 💙 Reports 💙

In the Process menu, select "Processes"

# Select "Employer Reporting"

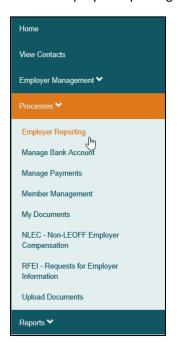

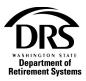

### Select the "Start" button

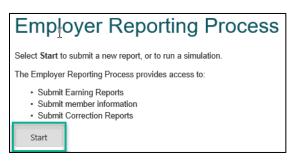

# Select "Reporting Method" and then "Interactive" from the drop-down list

| Employer Reporting (ERA Portal Only) — Create Report — ERP-20190716-0032 |                  |                    |  |  |  |  |  |  |
|--------------------------------------------------------------------------|------------------|--------------------|--|--|--|--|--|--|
| Create Report                                                            | Case Information |                    |  |  |  |  |  |  |
| Reporting Method:                                                        | -                | •                  |  |  |  |  |  |  |
|                                                                          | Interactive 🕞    | Save Cancel Report |  |  |  |  |  |  |
|                                                                          |                  |                    |  |  |  |  |  |  |

#### Select the "Reporting Group" the member belongs to from the drop-down list

| Employer Reporting (E | RA Portal Only) — Cre | ate Report — ERP-2 | 0190716-0034 |      |               |      |
|-----------------------|-----------------------|--------------------|--------------|------|---------------|------|
| Create Report         | Case Information      |                    |              |      |               |      |
| Reporting Method:     | Interactive           |                    |              | -    |               |      |
| Report Group:         | -<br>2225 - Active    |                    |              |      |               |      |
|                       | 899S30 - Active       |                    | 2            |      |               |      |
|                       | C025 - Active         |                    |              | Save | Cancel Report | Next |
|                       | N2225 - Active        |                    |              |      |               |      |

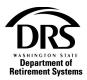

The correction will post to the Report Period associated with your most recent regular report as shown in the example below. Select "Next" to open a blank correction.

| <ul> <li>Report Information</li> </ul> | mation     |           |            |               |      |
|----------------------------------------|------------|-----------|------------|---------------|------|
| Report Type:                           | Correction |           |            |               |      |
| Report Period:                         | 06/2019    | Due Date: | 07/15/2019 |               |      |
|                                        |            |           |            |               |      |
|                                        |            |           | Save       | Cancel Report | Next |

# 2. Fill out a correction report for adding a member

The correction report is blank. To add a new member to your report, select "Add Member."

|                 | Create Report Create Report Process Report                                               |                                        |  |  |  |  |  |  |  |  |
|-----------------|------------------------------------------------------------------------------------------|----------------------------------------|--|--|--|--|--|--|--|--|
| Employer Report | Employer Reporting (ERA Portal Only) — Manage Members — ERP-20190718-0002 Manage Members |                                        |  |  |  |  |  |  |  |  |
| 👻 Report Gro    | up Information                                                                           |                                        |  |  |  |  |  |  |  |  |
| Report Group:   | 2225                                                                                     | Status: Active                         |  |  |  |  |  |  |  |  |
| System:         | Public Employees' Retirement System (PERS)                                               | Employer: Pacific Co                   |  |  |  |  |  |  |  |  |
| Report Type:    | Correction                                                                               | Report Period: 06/2019                 |  |  |  |  |  |  |  |  |
| Earnings        | Members Summary Report Information Case In                                               | formation                              |  |  |  |  |  |  |  |  |
| There are no n  | There are no members for the report.                                                     |                                        |  |  |  |  |  |  |  |  |
|                 | Save                                                                                     | Cancel Report Add Member Submit Report |  |  |  |  |  |  |  |  |

In the SSN field, enter the member's Social Security number and select "Search"

| Employer Reporting (ERA Portal Only) — Edit Member — ERP-20190718-0002 |        |                 |          |        |  |  |  |  |  |
|------------------------------------------------------------------------|--------|-----------------|----------|--------|--|--|--|--|--|
| SSN:                                                                   | Search |                 |          |        |  |  |  |  |  |
|                                                                        |        | Save & Continue | Validate | Cancel |  |  |  |  |  |

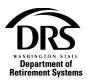

If the member has history with Department of Retirement Systems (DRS), you'll see their name in the Member Reporting Information section.

If there is no record of the member's history with DRS, under the Member Reporting Information section, Member Name will be blank.

| Employe | Employer Reporting (ERA Portal Only) — Edit Member — ERP-20190718-0002 Edit Member |                     |           |               |                 |                                         |               |            |  |
|---------|------------------------------------------------------------------------------------|---------------------|-----------|---------------|-----------------|-----------------------------------------|---------------|------------|--|
| 👻 Me    | mber Re                                                                            | eporting Informatio | n         |               |                 |                                         |               |            |  |
| SSN:    |                                                                                    | 222-33-7777         | _         |               | Report Group:   | 2225                                    | Status:       | Active     |  |
| Membe   | er Name:                                                                           |                     |           |               | System:         | Public Employees' Retirement System (PE | RS) Employer: | Pacific Co |  |
|         |                                                                                    |                     |           |               |                 |                                         |               |            |  |
| Report  | Period:                                                                            | 06/2019             |           |               | Report Type:    | Correction                              | Due Date:     | 07/15/2019 |  |
| Rec     | ords                                                                               | Member Profile      | Summary F | Report Inform | nation Case     | Information                             |               |            |  |
| ۲       | Member                                                                             | Profile             |           |               |                 |                                         |               |            |  |
| ۲       | Employr                                                                            | nent Information    |           |               |                 |                                         |               |            |  |
| ۲       | Earning                                                                            | Detail              |           |               |                 |                                         |               |            |  |
| ۲       | Plan Ch                                                                            | pice                |           |               |                 |                                         |               |            |  |
|         |                                                                                    |                     |           |               |                 |                                         |               |            |  |
|         |                                                                                    |                     |           | [             | Save & Continue | e Validate Remove                       | Save & Return |            |  |

The next section displays all the records you can fill out for this member

| Employer Report                                                    | Employer Reporting (ERA Portal Only) — Edit Member — ERP-20190718-0002 Edit Member |  |               |                                            |           |            |  |  |  |  |
|--------------------------------------------------------------------|------------------------------------------------------------------------------------|--|---------------|--------------------------------------------|-----------|------------|--|--|--|--|
| Sember R                                                           | Member Reporting Information                                                       |  |               |                                            |           |            |  |  |  |  |
| SSN:                                                               | 222-33-7777                                                                        |  | Report Group: | 2225                                       | Status:   | Active     |  |  |  |  |
| Member Name:                                                       |                                                                                    |  | System:       | Public Employees' Retirement System (PERS) | Employer: | Pacific Co |  |  |  |  |
|                                                                    |                                                                                    |  |               |                                            |           |            |  |  |  |  |
| Report Period:                                                     | 06/2019                                                                            |  | Report Type:  | Correction                                 | Due Date: | 07/15/2019 |  |  |  |  |
| Records Member Profile Summary Report Information Case Information |                                                                                    |  |               |                                            |           |            |  |  |  |  |
| Membe                                                              | Profile                                                                            |  |               |                                            |           |            |  |  |  |  |
| Employ                                                             | ment Information                                                                   |  |               |                                            |           |            |  |  |  |  |
| Earning                                                            | > Earning Detail                                                                   |  |               |                                            |           |            |  |  |  |  |
| Plan Ch                                                            | oice                                                                               |  |               |                                            |           |            |  |  |  |  |
|                                                                    | Save & Continue Validate Remove Save & Return                                      |  |               |                                            |           |            |  |  |  |  |

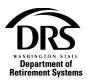

#### 3. Fill out the Member Profile

This member has no history on file, so you'll start with the Member Profile. Select the right-facing arrow on the "Member Profile."

| Reco | rds    | Member Profile   | Summary | Report Inform | nation C   | ase Infor | mation   |    |       |               |
|------|--------|------------------|---------|---------------|------------|-----------|----------|----|-------|---------------|
|      |        |                  |         |               |            |           |          |    |       |               |
| M    | embe   | r Profile        |         |               |            |           |          |    |       |               |
| > E  | mploy  | ment Information |         |               |            |           |          |    |       |               |
| > Ea | arning | Detail           |         |               |            |           |          |    |       |               |
| Pl   | lan Ch | oice             |         |               |            |           |          |    |       |               |
|      |        |                  |         |               |            |           |          |    |       |               |
|      |        |                  |         |               | Save & Cor | tinue     | Validate | Re | emove | Save & Return |

All the member fields are editable in the Member Profile section. A red line in a field means it's mandatory and cannot be left blank.

| Member P       | rofile          |      |   |                    |            |          |
|----------------|-----------------|------|---|--------------------|------------|----------|
| Update Informa | tion: Yes       | Row: | 2 |                    | Rejects: 0 | Messages |
| Title:         | -               |      |   | *                  |            |          |
| First Name:    |                 |      |   | Middle Name:       |            |          |
| Last Name:     |                 |      |   |                    |            |          |
| Extension:     | -               |      |   | - Suffix:          |            |          |
| Gender:        | O Male O Female |      |   |                    |            |          |
| Birth Date:    | MM/DD/YYYY      |      |   | <b>100</b>         |            |          |
| Address        |                 |      |   |                    |            |          |
| Туре:          |                 |      |   | • Foreign Address: | Yes 💿 No   |          |
| Line 1:        |                 |      |   |                    |            |          |
| Line 2:        |                 |      |   |                    |            |          |
| Line 3:        |                 |      |   |                    |            |          |
| State:         | Washington      |      |   | - City:            |            | © Q.     |
| ZIP Code:      |                 |      |   | ZIP Extension:     |            |          |
| Phone          |                 |      |   |                    |            |          |
| Number:        |                 |      |   |                    |            |          |
|                |                 |      |   |                    |            |          |
| Email          |                 |      |   |                    |            |          |
| Email:         |                 |      |   |                    |            |          |

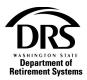

Enter all the Member Profile information. Select the type of address from the "Type" drop down. A mailing address is required.

| Туре:   | Mailing Address      |
|---------|----------------------|
| Line 1: | -<br>Mailing Address |
| Line 2: | Physical Address     |

If you wish to collapse the Member Profile record (you'll be able to open it again), select the words "Member Profile"

| Member Pro        | file                   |      |   |                                      |            |          |
|-------------------|------------------------|------|---|--------------------------------------|------------|----------|
| Update Informatic | n: Yes                 | Row: | 2 |                                      | Rejects: 0 | Messages |
| Title:            | -                      |      |   | -                                    |            |          |
| First Name:       | Ellison                |      |   | Middle Name:                         | Elizabeth  |          |
| Last Name:        | Bell                   |      |   |                                      |            |          |
| Extension:        | -                      |      |   | - Suffix:                            | -          | •        |
| Gender:           | O Male O Female        |      |   |                                      |            |          |
| Birth Date:       | 01/01/1998             |      |   |                                      |            |          |
| Address           |                        |      |   |                                      |            |          |
| Туре:             | Mailing Address        |      |   | <ul> <li>Foreign Address:</li> </ul> | O Yes O No |          |
| Line 1:           | 111 Any Street         |      |   |                                      |            |          |
| Line 2:           |                        |      |   |                                      |            |          |
| Line 3:           |                        |      |   |                                      |            |          |
| State:            | Washington             |      |   | - City:                              | Tumwater   | © Q      |
| ZIP Code:         | 98501                  |      |   | ZIP Extension:                       |            |          |
| Phone             |                        |      |   |                                      |            |          |
| Number: 36        | 06647107               |      |   |                                      |            |          |
| Email             |                        |      |   |                                      |            |          |
| Lindi             |                        |      |   |                                      |            |          |
| Email: de         | bbie.callar@drs.wa.gov |      |   |                                      |            |          |

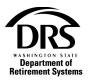

# 4. Fill out the Employment Information

# Select the right-facing arrow next to "Employment Information"

| Re | cords   | Member Profile   | Summary | Report Information | Case Information  |        |               |
|----|---------|------------------|---------|--------------------|-------------------|--------|---------------|
|    |         |                  |         |                    |                   |        |               |
| ۲  | Membe   | er Profile       |         |                    |                   |        |               |
| >  | Employ  | ment Information |         |                    |                   |        |               |
| ۲  | Earning | g Detail         |         |                    |                   |        |               |
| ۲  | Plan C  | hoice            |         |                    |                   |        |               |
|    |         |                  |         |                    |                   |        |               |
|    |         |                  |         | Save &             | Continue Validate | Remove | Save & Return |

# Select "Add Employment Information" to add a begin date for this member with your organization

| Records   | Member Profile     | Summary | Report Information | Case Informa | ation      |        |               |
|-----------|--------------------|---------|--------------------|--------------|------------|--------|---------------|
|           |                    |         |                    |              |            |        |               |
| > Membe   | er Profile         |         |                    |              |            |        |               |
| Employ    | ment Information   |         |                    |              |            |        |               |
| ~         |                    |         |                    |              |            |        |               |
|           |                    |         |                    |              | No records |        |               |
|           |                    |         |                    |              |            |        |               |
|           | 11.6               |         |                    |              |            |        |               |
| Add Emplo | oyment Information |         |                    |              |            |        |               |
| > Earning | g Detail           |         |                    |              |            |        |               |
| Plan C    | hoice              |         |                    |              |            |        |               |
|           |                    |         |                    |              |            |        |               |
|           |                    |         | Save 8             | Continue     | Validate   | Remove | Save & Return |

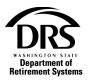

Select a "Plan Code" from the drop-down list. \*Make sure you check "Member Management" for plan placement. This member didn't have any history so they would get a choice between PERS Plan 2 and PERS Plan 3. Until the member chooses a plan, place them in PERS Plan 2.

| Plan Code | Type Code |
|-----------|-----------|
|           | •         |
| -         | ~         |
| 0         |           |
| 1         |           |
| 2         |           |
| r 3       | $\sim$    |
| (         |           |

#### Select the appropriate "Type Code" from the drop-down list

|   | Type Code |   | Begin Date |
|---|-----------|---|------------|
| I | 1         | • | MM/DD/YYY  |
|   | -         |   | ^          |
|   | 02        |   |            |
| n | 10        |   |            |
| _ | 27        |   |            |
|   | 54        |   | ~          |

Enter the member's "Begin Date." You may enter the date or use the calendar by selecting the calendar icon within the field.

| E | Begin | Date |    |      | En | d Dat | te    |
|---|-------|------|----|------|----|-------|-------|
| I |       |      |    |      | M  | //DD  | ///// |
|   | 0     | Jul  | •  | - 20 | 19 | ~     | 0     |
|   | Su    | Мо   | Tu | We   | Th | Fr    | Sa    |
|   |       | 1    | 2  | 3    | 4  | 5     | 6     |
|   | 7     | 8    | 9  | 10   | 11 | 12    | 13    |
|   | 14    | 15   | 16 | 17   | 18 | 19    | 20    |
| - | 21    | 22   | 23 | 24   | 25 | 26    | 27    |
|   | 28    | 29   | 30 | 31   |    |       |       |

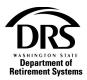

Select one of the four buttons at the bottom of the screen (descriptions of the buttons are beneath this screen shot)

| » N | lember l                   | Profile    |           |            |              |          |                 |                   |                          |                |         |          |        |
|-----|----------------------------|------------|-----------|------------|--------------|----------|-----------------|-------------------|--------------------------|----------------|---------|----------|--------|
| E   | mploym                     | ient Info  | rmation   |            |              |          |                 |                   |                          |                |         |          |        |
| v   |                            |            |           |            |              |          |                 |                   |                          |                |         |          |        |
| Row | Plan Coo                   | de         | Type Code | Begin Date | End Date     | Јор Туре | New<br>Position | Position<br>Title | New<br>Position<br>Title | Position<br>ID | Rejects | Messages | Remove |
| 4   | 2                          |            | 02        | 07/24/2019 | MM/DD/YYY' 💼 |          | No              |                   |                          |                | 0       | Messages |        |
|     | Z                          |            | 02        |            |              |          |                 |                   |                          |                |         |          |        |
| Add | 2<br>1 Employn<br>arning E | ment Infor |           |            |              |          |                 |                   |                          |                |         |          |        |

**Save & Continue** Save & Continue will save the information and take you to the Edit Member screen to continue entering information for the same member

| Employe | er Report | ing (ERA Portal Only | ) — Edit Member | — ERP-20190718-0   | 0002                                       |             |            | Edit Member |
|---------|-----------|----------------------|-----------------|--------------------|--------------------------------------------|-------------|------------|-------------|
| ✓ Me    | ember R   | eporting Informatio  | on              |                    |                                            |             |            |             |
| SSN:    |           | 222-33-7777          |                 | Report Group:      | 2225                                       | Status:     | Active     |             |
| Membe   | er Name:  |                      |                 | System:            | Public Employees' Retirement System (PERS) | Employer:   | Pacific Co |             |
| Report  | t Period: | 06/2019              |                 | Report Type:       | Correction                                 | Due Date:   | 07/15/2019 |             |
| Rec     | cords     | Member Profile       | Summary         | Report Information | on Case Information                        |             |            |             |
| ۲       | Membe     | r Profile            |                 |                    |                                            |             |            |             |
| ۲       | Employ    | ment Information     |                 |                    |                                            |             |            |             |
| ۲       | Earning   | Detail               |                 |                    |                                            |             |            |             |
| ۲       | Plan Ch   | oice                 |                 |                    |                                            |             |            |             |
|         |           |                      | Sav             | e & Continue       | Validate Remove Sa                         | ve & Return |            |             |

You'll notice that Member Name is still blank. The information is saved, but it will not display until you select "Validate" and it runs against the system edits.

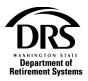

**Validate** Will edit the information you just entered against the system edits. It will display on the screen.

| Employer Reporti | ng (ERA Portal Only) — Edit | Member — ERP-20190718-0 | 0002                                       |              |            | Edit Member |
|------------------|-----------------------------|-------------------------|--------------------------------------------|--------------|------------|-------------|
| Member Re        | eporting Information        |                         |                                            |              |            |             |
| SSN:             | 222-33-7777                 | Report Group:           | 2225                                       | Status:      | Active     |             |
| Member Name:     | ELLISON ELIZABETH BELL      | System:                 | Public Employees' Retirement System (PERS) | Employer:    | Pacific Co |             |
| Report Period:   | 06/2019                     | Report Type:            | Correction                                 | Due Date:    | 07/15/2019 |             |
| Records          | Member Profile Summ         | nary Report Informatio  | on Case Information                        |              |            |             |
| > Member         | Profile                     |                         |                                            |              |            |             |
| Employr          | ment Information            |                         |                                            |              |            |             |
| Earning          | Detail                      |                         |                                            |              |            |             |
| Plan Ch          | oice                        |                         |                                            |              |            |             |
|                  |                             |                         |                                            |              |            |             |
|                  |                             | Save & Continue         | Validate Remove Sa                         | ave & Return |            |             |
|                  |                             |                         |                                            |              |            |             |

**Remove** will remove the information you entered and take you back to the Manage Member screen with a blank record. You can select the "Members" tab to see the record that will be removed when you select "Submit Record." \*These records will be removed from this report only, unless a separation date is entered.

| Name | First Name | Middle Name | Records | Rejects | Status        | Remove | Detail | Edi |
|------|------------|-------------|---------|---------|---------------|--------|--------|-----|
|      | FLUCON     |             | 0       | 0       | Deady to send |        | Detail | Ed  |
|      | ame        |             |         |         |               |        |        |     |

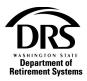

Save & Return Save & Return will save and validate the information you just entered for this new member and return you to the "Manage Member"

screen, ready for you to add another member

| Earnings                    | Members         | Summary | Report Information | Case Information                     |   |
|-----------------------------|-----------------|---------|--------------------|--------------------------------------|---|
|                             |                 |         |                    |                                      |   |
| <ul> <li>Earning</li> </ul> | Detail          |         |                    |                                      |   |
|                             |                 |         |                    | No records                           |   |
|                             |                 |         |                    |                                      | 0 |
| Refresh Earr                | nings           |         |                    |                                      |   |
| <ul> <li>Add Mu</li> </ul>  | ultiple Earning | IS      |                    |                                      |   |
| Period:                     |                 | Add Ear | nings              |                                      |   |
|                             |                 |         |                    |                                      |   |
|                             |                 |         |                    |                                      |   |
|                             |                 |         | Save Ca            | ncel Report Add Member Submit Report |   |

#### 5. Submit correction for processing

Select the "Submit Report" button to submit the correction report with the member's begin date

| mployer Reporting (EF              | RA Portal Only) — ERP-:      | 20190718-0002 |                 |                  |                   | Manage Members |
|------------------------------------|------------------------------|---------------|-----------------|------------------|-------------------|----------------|
| Report Information                 | Report Groups                | Members       | Earnings        | Summary          | Case Information  |                |
| Reporting Method:<br>Report Group: | Interactive<br>2225 - Active |               |                 |                  |                   |                |
| <ul> <li>Report Group</li> </ul>   | Information                  |               |                 |                  |                   |                |
| Current Period:                    | 07/2019                      | System: PE    | ERS - Public Em | ployees' Retirem | ent System (PERS) |                |
| Reports Received:                  | 0                            | Reports Expe  | cted: 1         |                  |                   |                |
| <ul> <li>Report Inform</li> </ul>  | ation                        |               |                 |                  |                   |                |
| Report Type:                       | Correction                   |               |                 |                  |                   |                |
| Report Period:                     | 06/2019                      | Due Date:     | 07/15/2019      |                  |                   |                |
|                                    |                              |               |                 |                  |                   |                |

Check your Messages for a confirmation that your correction report processed.

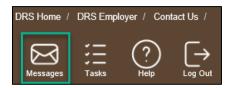